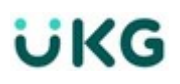

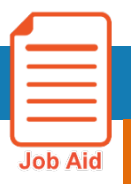

# **Approve Timecards – for the Time-Approver**

This job aid explains how to access timecards & apply an '**Approve'** to individual or multiple timecards. You only click on '**Approve**' at the end of the pay period when you know your employee(s) will no longer be working during that pay period.

**IMPORTANT**: Once you '**Approve'** a timecard, it is **LOCKED** and an employee is prevented from making any further edits or to **Punch In/Out**.

You can click on **'Remove Approval'** on a timecard if needed, to allow you or the employee to make further edits or allow an employee to continue to use the **Punch** tile during that pay period.

#### **How to Access Your Employee Timecards:**

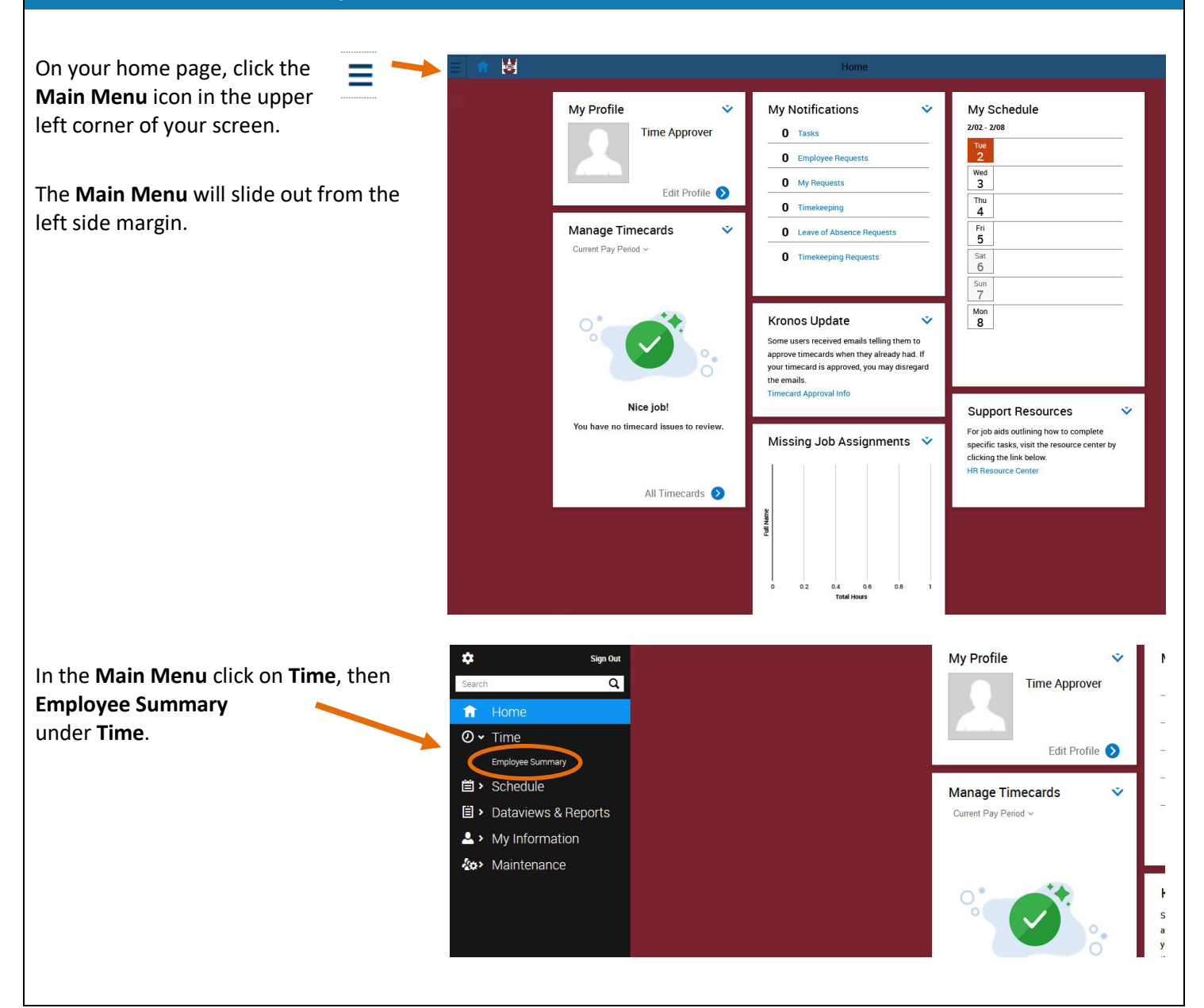

# **UKG**

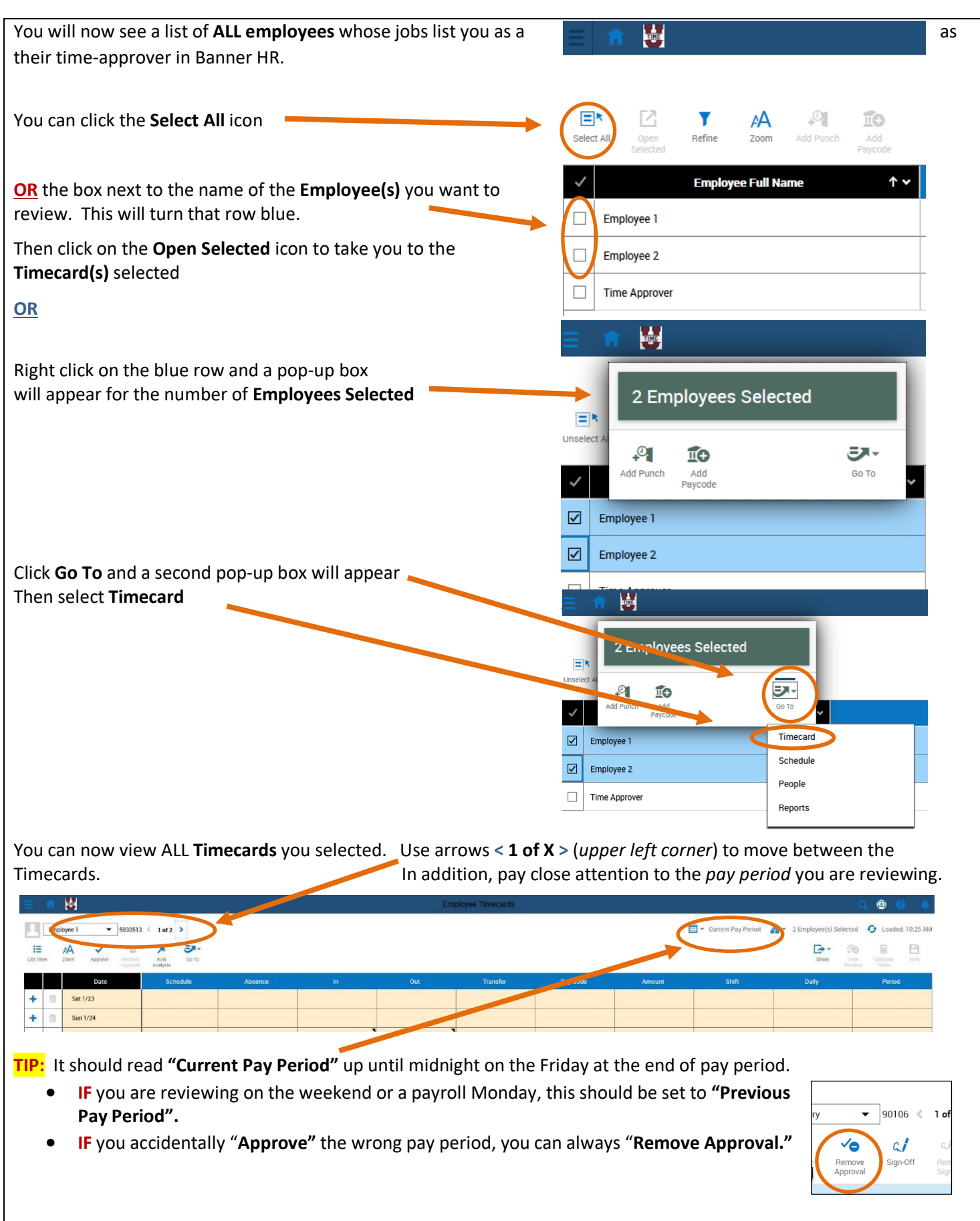

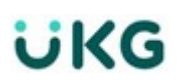

### **Reviewing Timecard(s) Prior to Approving:**

**IMPORTANT:** If an hourly paid employee has any outstanding **Pending Edits** that require your review, they will appear on a pop-up panel from the right. **YOU CANNOT Approve** a Timecard until ALL **Pending Edits** for that employee have been resolved.

Before you can approve an employee's timecards, you should:

- **Resolve any missed punch(es).** A missing **IN** or **OUT** punch is denoted by a red bar that **figures** fills a cell on the **Timecard**.
- 
- Review for **unexcused absence** exceptions (*hourly paid employees with schedules only*)
- Resolve any **Pending Edits**.
- **TIP:** if your employee submits the same edit multiple times, the first one you approve will be added to the timecard. Any further edits for that day/time slot will give you an error message – '*Duplicate Request'*  because it is trying to change an edit you already approved to the timecard.
	- You should *refuse* that edit to clear it from the **Pending Edits** list. *Your employee will receive notifications in their Control Center of any approved or refused edits to their timecard*.
- Review **Totals** (*tab located at the bottom of the timecard)*
- This allows you to review *total hours worked* and confirm that any hours for employees with multiple positions have a *completed Job Transfer path.*
- **FOR BENEFITTED EMPLOYEES ONLY:**
- Review any pending requests for *paid time off* in the pay period you are reviewing. If so, it **MUST** be *Approved* or *Refused* before payroll is processed.
	- To verify if you have any pending time off requests for review/approval, you can access them from your **My Notifications** tile on your **Home** page, then click on **Employee Requests.**

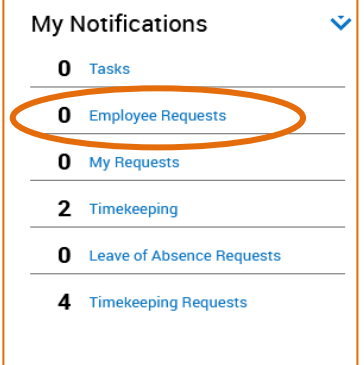

#### **FINALLY** – **IF:**

- ALL **Pending Edits** are addressed,
- **Missed Punches** are corrected,
- **Job Transfer paths** are complete and correct,
- And any **Employee Requests** are approved or refused… **You can now Approve the Timecard.**

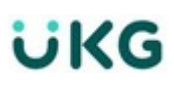

## **APPROVE Timecard(s):**

To **APPROVE** a timecard(s):

- **1.** Open timecard(s) and verify correct pay period.
- **2.** Timecard is accurate.
- **3.** Click **Approve** then move on to the next timecard using the *arrows* at the top of the page.

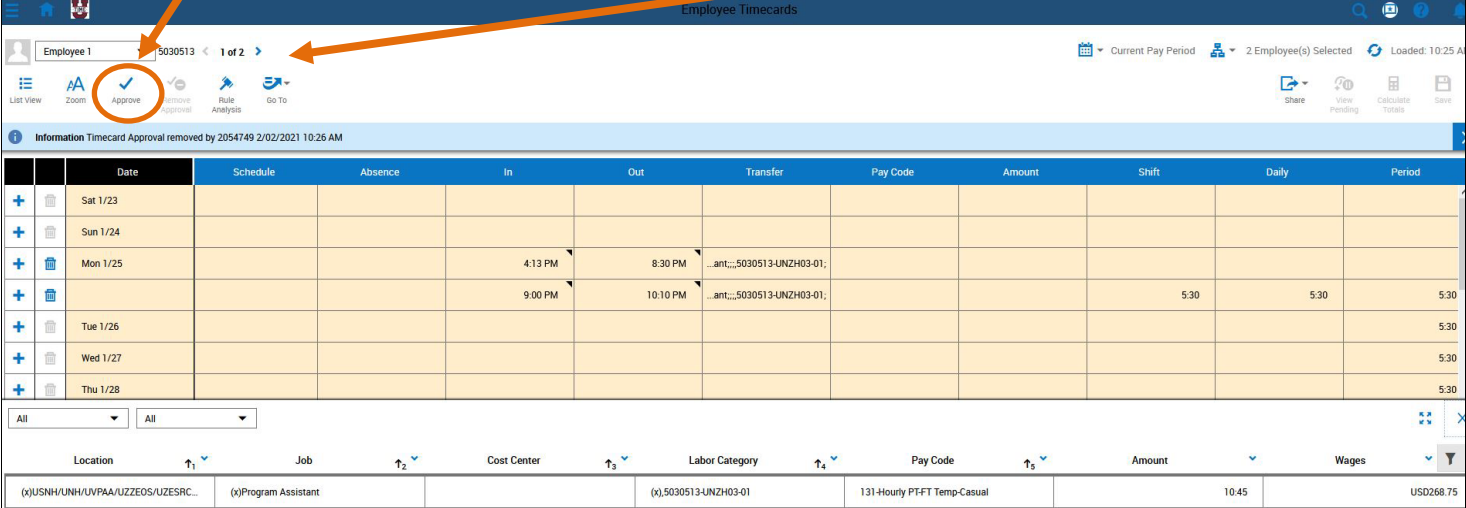

#### **Verify your Approval in the Table view**

The *background color* of the timecard changes, depending on who has approved it:

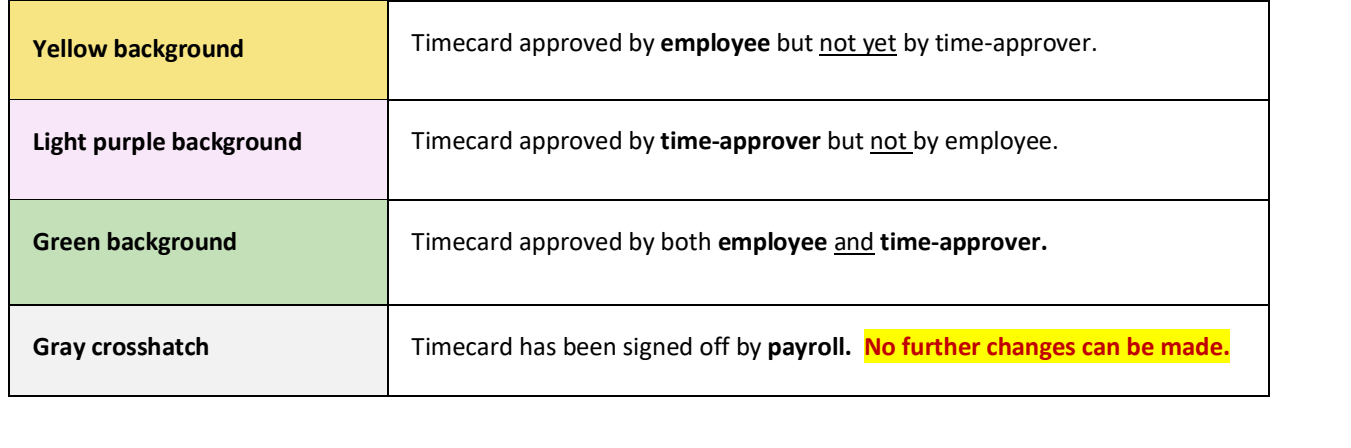